# Sut i wneud: Ychwanegu allbynnau ymchwil i PURE

Gallwch ychwanegu allbwn ymchwil newydd trwy'r sgrin **'Creu cyflwyniad arall'**, a agorir trwy'r eicon + i'r dde o 'Allbwn Ymchwil' o'r ddewislen chwith (1) neu'r botwm gwyrdd '*Ychwanegu cofnod newydd'* (2) o fewn y ddewislen ar y dde.

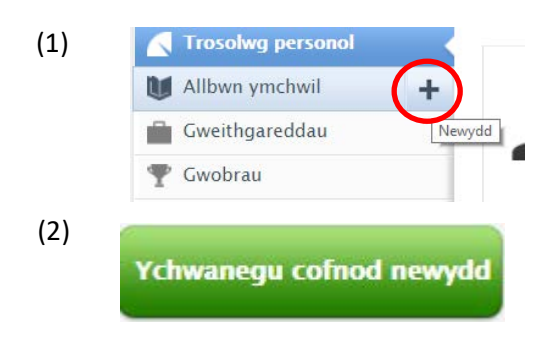

## Opsiwn 1: Creu o dempled

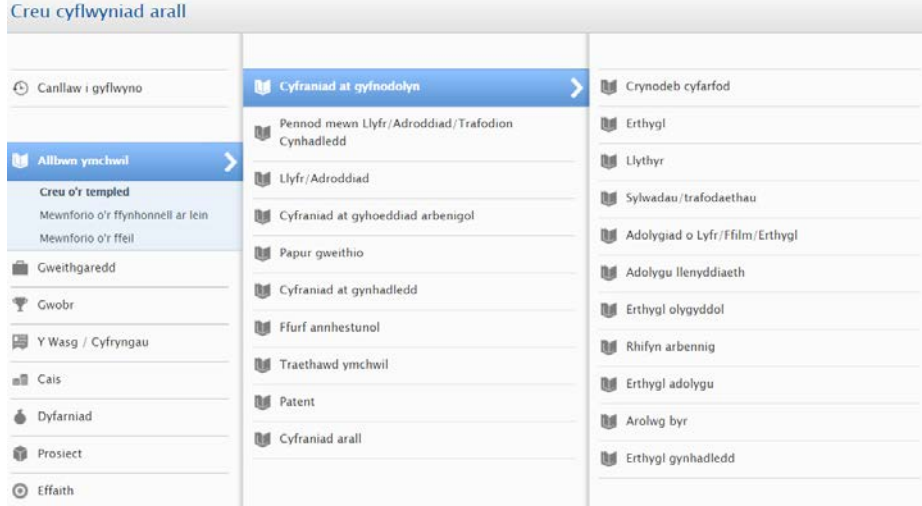

Yr opsiwn rhagosodedig ar gyfer ychwanegu allbynnau yw 'creu o'r templed'. Cyflwynir dewislen i chi o opsiynau o'r mathau allbwn. Trwy glicio ar un o'r mathau hyn, bydd dewislen o is-opsiynau yn ymddangos i'r dde. Yn yr enghraifft uchod, dewiswyd 'Cyfraniad at gyfnodolyn' fel y math o allbwn cyntaf. Unwaith y dewisir y math o allbwn eilradd, bydd sgrîn fewnbwn gwag yn agor lle y bydd gwybodaeth lyfryddol yr allbwn yn cael ei gofnodi. Rhaid cwblhau'r meysydd hynny sydd wedi'u hamlygu gydag asterix coch.

# Opsiwn 2: Mewnforio o'r ffynhonnell ar-lein

Yr ail ddewis ar gael i ychwanegu allbynnau i PURE yw mewnforio cofnodion allbwn o ffynhonnell ar-lein. Mae hyn yn arbennig o ddefnyddiol i staff newydd sy'n chwilio am fanylion ymchwil blaenorol. Mae'r system wedi'i chysylltu â nifer o gronfeydd data llyfryddol a danysgrifiwyd gan y Brifysgol, megis Web of Knowledge.

- Pan mae cofnod wedi'i mewnforio, bydd y sustem yn dilysu'r awduron, unai fel 'mewnol' neu 'allanol' i'r Brifysgol a chadarnhau nad yw'r gofnod yn barod ar y sustem.
- Trosglwyddir manylion o'r allbwn i'r templed allbwn mwyaf addas.
- Gwyrir teitl yr allbwn ac fe fydd neges yn ymddangos os oes cofnod cyfredol yn y sustem gyda'r un enw.
- Os yw'r allbwn wedi ei gyd-awduro, ac mae'r sustem yn cyfateb i awdur mewnol arall, bydd neges yn cael ei anfon atynt i ddweud eu bod wedi'u ychwanegu i'r allbwn.

Mae'n werth sefydlu archwiliadau awtomatig o fewn PURE o fewn cronfeydd data llyfryddol o'r fath fel eich bod yn ymwybodol pan fydd allbwn newydd ar gael. Yna bydd y system yn anfon rhybudd wythnosol atoch trwy e-bost pryd bynnag y bydd yn dod o hyd i ymgais mewnforio newydd.

Ffynhonnell arall ar-lein i'w nodi yw **Cross Ref** sy'n defnyddio Sustem Adnabod Amcanion Digidol o eitem i adfer ei wybodaeth lyfryddol gan y cyhoeddwr gwreiddiol.

# Opsiwn 3: Mewnforio o ffeil

Y dull olaf ar gyfer ychwanegu cofnodion allbwn i PURE yw llwytho rhestr o fanylion allbwn o ffeil BibTex neu fformat RIS (a ddefnyddir gan y rhan fwyaf o feddalwedd cyfeirio megis RefWorks a EndNote a rhai cronfeydd data llyfryddol).

## Adrannau Cofnod Allbwn

#### Statws cyhoeddi

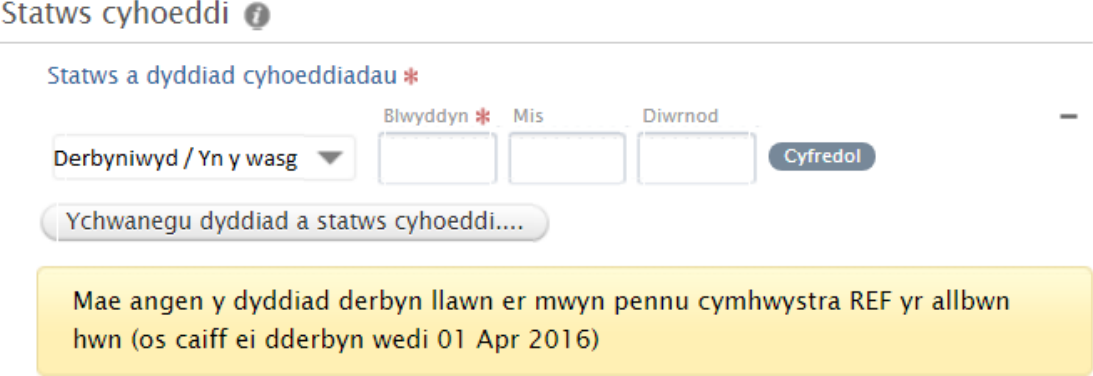

Mae pum statws cyhoeddi ar gael o fewn y gofnod allbwn: Wrthi'n paratoi; Anfonwyd; Derbyniwyd / Yn y wasg; E-gyhoeddi cyn argaffu; Cyhoeddwyd. Gall mwy nag un statws ei nodi mewn cofnod er mwyn creu llinell amser i'r eitem. Gall ddefnyddio 'Derbyniwyd / Yn y wasg' i ddisgrifio unrhyw llyfr dan gontract a chynigion arddangos / perfformiad a dderbyniwyd. Mae 'Cyhoeddwyd' yn dynodi unrhyw beth sydd wedi'i gwblhau a'i gyflwyno i'r gynulleidfa arfaethedig e.e. papur cynhadledd a gyflwynir; Agorwyd yr arddangosfa; Adroddiad wedi'i gyflwyno i'r noddwr.

Ar gyfer erthyglau cylchgrawn, mae angen ychwanegu dyddiad BBBB/MM/DD yn llawn i'r cofnod er mwyn pennu cymhwysedd Mynediad Agored FfRhY yr eitem, fel y dangosir uchod.

#### **Awduron**

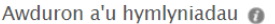

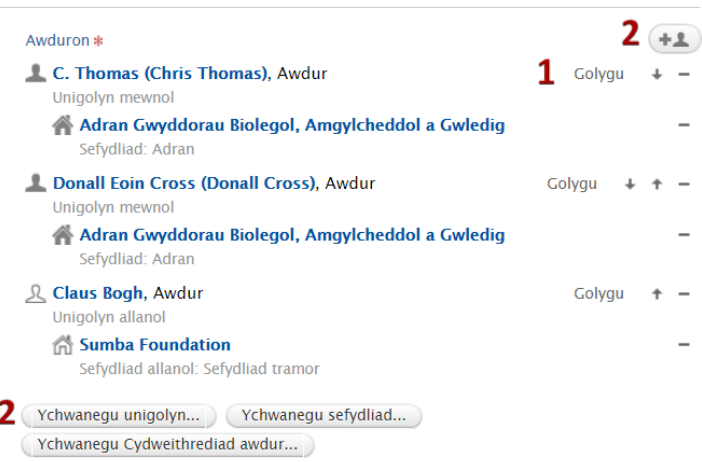

Pan fyddwch yn creu cofnod newydd, fe'ch rhestrir yn awtomatig fel un o'i awduron. Yr enw a ddefnyddir fydd y fformat llawn sydd wedi'i storio i chi yn y system. Os ydych chi'n dymuno adlewyrchu fformat eich enw ar y cyhoeddiad (lle mae hyn yn wahanol), gallwch ddewis 'Golygu' (1) yr enw.

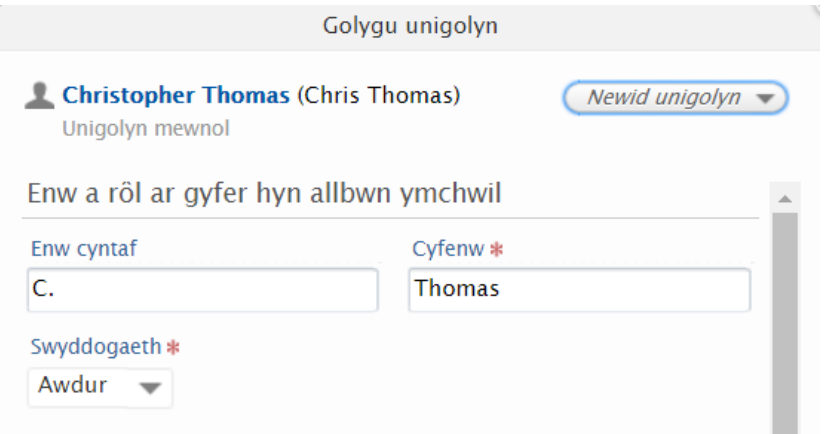

Yn ogystal â golygu sut mae'r enw'n ymddangos ar y cofnod, gallwch hefyd neilltuo rôl berthnasol i'r unigolyn a restrir. Gellir rhestru pobl fel: Awdur; Darlunydd; Golygydd; Cyfieithydd; Cyhoeddwr. Fodd bynnag, mae'r dewis o rolau a gynigir yn ddibynnol ar y math o allbwn sy'n cael ei ddisgrifio.

Gallwch ychwanegu person at y cofnod trwy ddefnyddio'r naill neu'r llall o'r botymau a amlygwyd (2). Fe'ch anogir i chwilio am enw person sydd eisoes yn y system (yn fewnol ac allanol) neu gallwch greu person allanol newydd.

Gallwch symud enwau person i fyny'r rhestr gyda'r botwm ↑ neu i lawr y rhestr gyda'r botwm ↓. Gellir dileu enwau person gyda'r botwm ' ̶ '.

#### Atodi fersiwn electronig

O fewn y cofnod, o dan yr adran "Fersiwn(fersiynau) electronig a ffeiliau a dolenni cysylltiedig", dewiswch "Ychwanegu fersiwn electronig" ac yna "Uwchlwytho fersiwn electronig". Yna dylech weld y blwch i'r dde yn ymddangos, o fewn y gallwch lwytho eich erthygl, dewiswch fersiwn eich dogfen, gosodwch fynediad i'r ffeil a dewiswch y drwydded briodol os yw'n hysbys. Bydd GG yn cadarnhau eich dewisiadau ar ddilysu'r cofnod.

#### Cyflawni Polisi Mynediad Agored: Llwytho dogfennau

Er mwyn cyflawni polisi Mynediad Agored(OA), y Brifysgol a HEFCE dylid llwytho fersiwn 'gwyrdd' o holl gyfraniadau'r cyfnodolyn i mewn i'r record allbwn ymchwil. Os yw erthygl wedi cael taliad APC am iddi fod ar gael trwy Mynediad Agored Aur, gallwch lwytho PDF y cyhoeddwr.

**Noder:** Ar gyfer FfRhY 2021, rhaid i fersiwn ôl-brint gael ei atodi i gofnod o fewn 3 mis i'w dderbyniad, boed a'i hynny yw'r

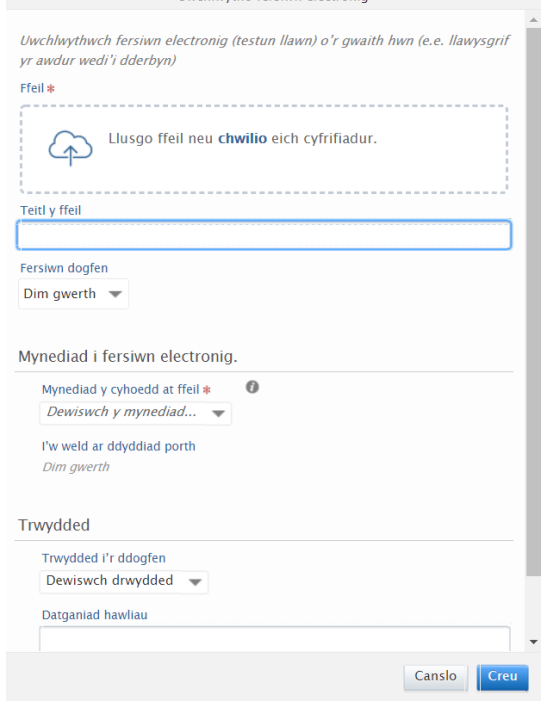

**Huchburtho ferrive electroniq** 

fersiwn y mae'r cyhoeddwr yn caniatáu iddo gael mynediad agored. Am ragor o wybodaeth am ôl-brint, gweler:<https://www.aber.ac.uk/cy/research/good-practice/open-access/when/>

#### Gwybodaeth am drwyddedu

Ar ôl adneuo'r fersiwn electronig, bydd gofyn i chi dderbyn y Drwydded Defnyddiwr Terfynol sy'n nodi telerau ac amodau defnydd cyhoeddus o'r eitem unwaith y bydd ar gael trwy Borth Ymchwil Aberystwyth. Oni nodir fel arall, mae eitemau sydd ar gael yn y Porth ar gael ar hyn o bryd o dan drwydded CC BY-NC-ND. Fodd bynnag, rydym yn annog staff i ddefnyddio trwyddedau sy'n caniatáu amrediad ehangach o ailddefnyddio ac ail bwrpasu. Mae hyn yn ofyniad ar gyfer y rhan fwyaf o ymchwil a ariennir yn allanol.

Mae rhagor o wybodaeth am y trwyddedau sydd ar gael trwy wefan Creative Commons: [http://creativecommons.org/licenses/.](http://creativecommons.org/licenses/) Cysylltwch a[g openaccess@aber.ac.uk](mailto:openaccess@aber.ac.uk) hefyd gydag unrhyw ymholiadau.

#### Gwaharddiad

Os yw'r cyhoeddwr yn pennu cyfnod gwaharddiad, rhowch 31/12/2099 fel dyddiad diwedd y gwaharddiad. Bydd tîm y Llyfrgell yn newid hyn i'r dyddiad cywir ar ôl i'r eitem gael ei chyhoeddi.

#### **Perthynas**

Gallwch gysylltu cofnod allbwn at gofnodion cynnwys eraill o fewn PURE fel allbynnau perthnasol e.e. pennod mewn llyfr, neu brosiect, os yw'r allbwn yn deillio o brosiect ymchwil wedi'i ariannu.

#### Gwelededd

Yr opsiwn rhagosodedig ar gyfer pob allbwn yw 'Cyhoeddus-Dim cyfyngu'. Fe'ch cynghorir na ddewisir unrhyw opsiwn arall, oni bai bod yr allbwn yn hysbys yn fasnachol sensitif neu'n gyfrinachol. Yna dylid dewis y 'Cyfrinachol-Gyfyngedig i ddefnyddwyr cysylltiedig neu olygyddion'.

### Statws

Yr opsiwn olaf y gellir ei ddewis ar y ffurflen cyn iddo gael ei gadw yw statws cofnod yr allbwn. Awgrymir bod y canlyniadau hynny sy'n dal i fod yn 'Wrthi'n Paratoi' yn cael eu cadw fel 'Wrthi'n cofnodi', fel mai dim ond defnyddiwr / cyflwynydd personol perthnasol yr eitem all barhau i olygu manylion llyfryddol y cofnod allbwn. Unwaith y bydd eitem wedi'i dderbyn gellir ei osod i'r statws 'I'w ddilysu'. Golygir hyn y bydd staff y Llyfrgell yn gallu adolygu ac yn olaf, 'Dilysu' manylion llyfryddol allbwn, a chwblhau'r cofnod. Ar ôl ei ddilysu, bydd yr eitem yn ymddangos ar dudalen gwe'r Brifysgol ac o fewn Porth Ymchwil Aberystwyth ar y diwrnod gwaith nesaf (ar ôl 09:30).

# Arbed

Unwaith y bydd cofnod wedi'i gwblhau, pwyswch 'Cadw' a **disgwyl i'r ffenestr gau.**

# Pwyntiau i'w nodi

# Trafodion Cynhadledd a chyfranogiad

Gellir cofnodi cyfranogiad y gynhadledd yn PURE un ai fel allbwn ymchwil neu fel gweithgaredd. Nodir y gwahaniaethau rhwng yr opsiynau isod:

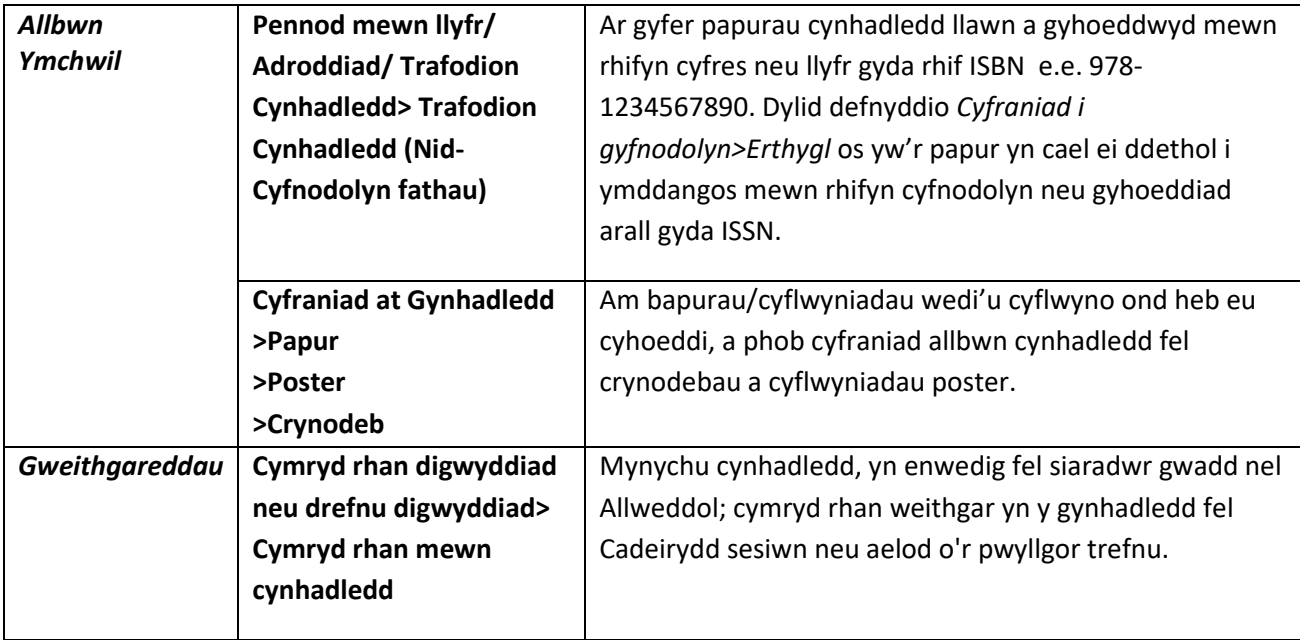

# Traethawd ymchwil

Defnyddiwch y math o allbwn Ymchwil 'Traethawd ymchwil' ar gyfer thesis a thraethodau hir a gynhyrchwyd y tu allan i PA y dymunwch o fewn eich rhestr allbynnau. Bydd thesis a gynhyrchwyd gan myfyrwyr PA yn cael eu ychwanegu o fewn modiwl 'Traethawd ymchwil myfyrwyr' gan staff y Llyfrgell.